$\epsilon$ 

# **HE-VA Auto-Controller**  AC-LITE Installation, Insåning och Användning Software Reference WZ704-000 rev.15

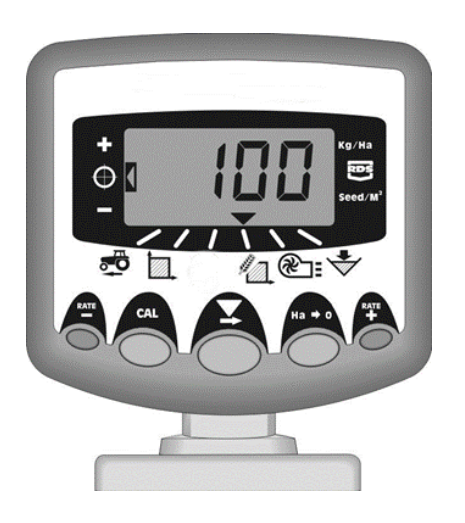

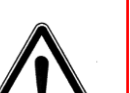

**Vigtigt: Innan apparaten används är det vigtigt att läsa denna användarmanual grundligt och förstå säkerthetsanvisningarna.**

N. A. Christensensvej 34 DK-7900 Nykøbing Mors Tel: +45 9772 4288 Fax:+45 9772 2112 **www.he-va.com**

# **Innehållsförteckning**

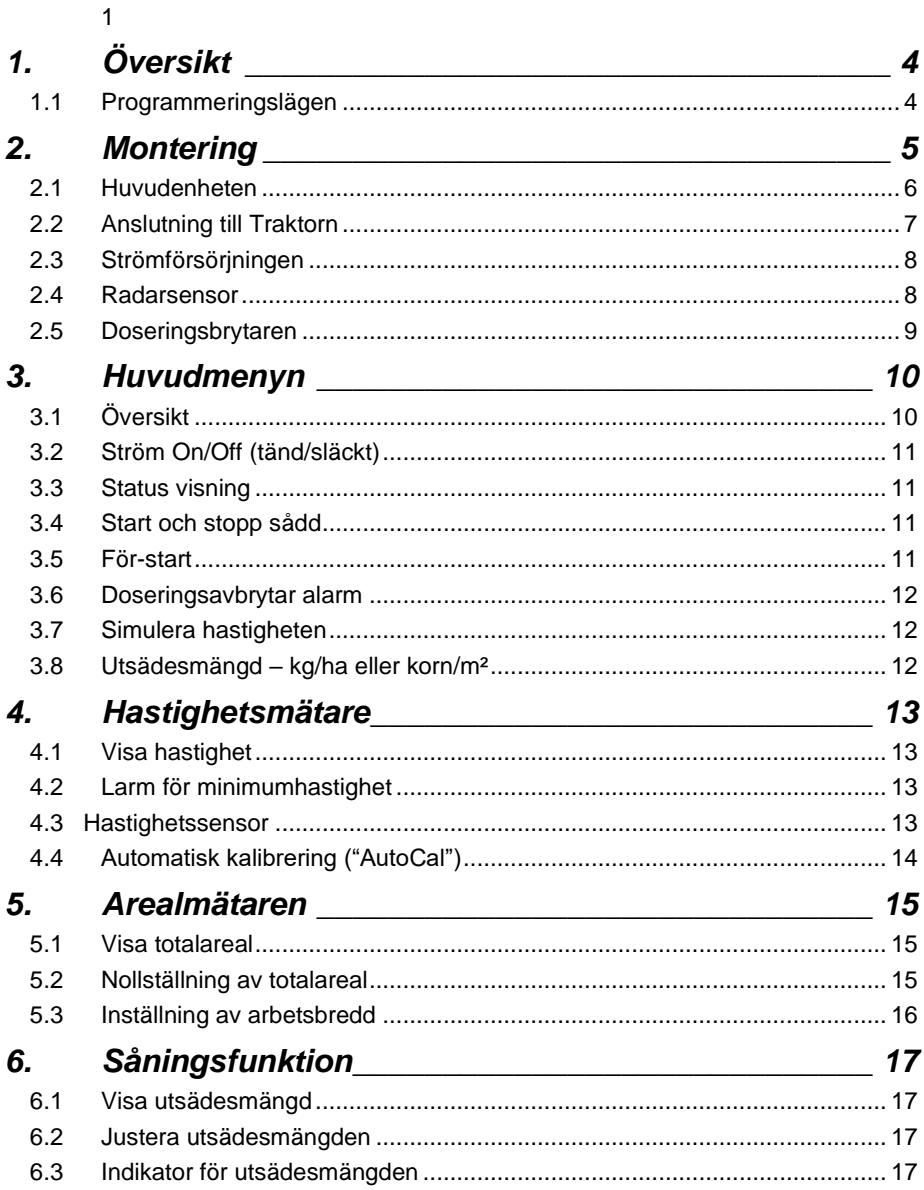

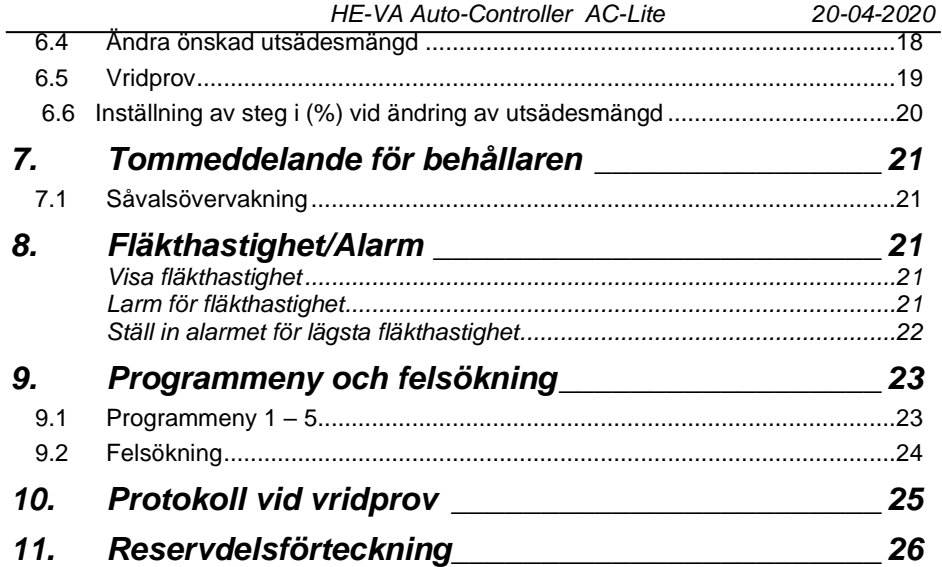

# *1. Översikt*

HE-VA Auto-Controller ger möjligheten till en fullautomatisk såning med Multi-Seeder.

Auto-Controller justerar automatiskt utsädesmängen i förhållande till den aktuella hastigheten. Dessutom kan mängden justeras löpande.

Datorn mäter följande värden:

- Fart
- Färdigsådd delareal och totalareal
- Sådosering (kg/ha)
- Nivån i sålådan.

Där är också larm med ljud när:

- Min/max hastighet (inom den programmerade doseringen kan hållas)
- Motor för såvals avbruten (ingen feedback)
- Motor for såvals stannat.

Huvudenheten tänds och släcks via vippkontakten på baksidan av apparaten. En kontakt placeras i hytten som startar och stoppar motorn för såvalsen. Motorn för såvals startar och stoppar också *automatiskt* via doseringsbrytaren, beroende av vilken vald vändtegs-inställning.

Totalareal och alle inställningar lagras automatisk i minnet, när apparaten stängs av.

Där skall göras en första kalibrering. Detta görs enkelt via startkontakten på samlarboxen som monterad på Multi-seedern.

## *1.1 Programmeringslägen*

Där är 5 programmeringslägen med olika justerbara inställningar samt grundinställningar. Vissa inställningar kräver tillstånd till programmeringslägen – se kapitel 4,5,6,7och 8.

Andra inställningar görs vid montering och skall normalt inte ändras. Dessa inställningar finns sist under kapitel 9; det er normalt inte nödvändigt att göra dessa inställningar.

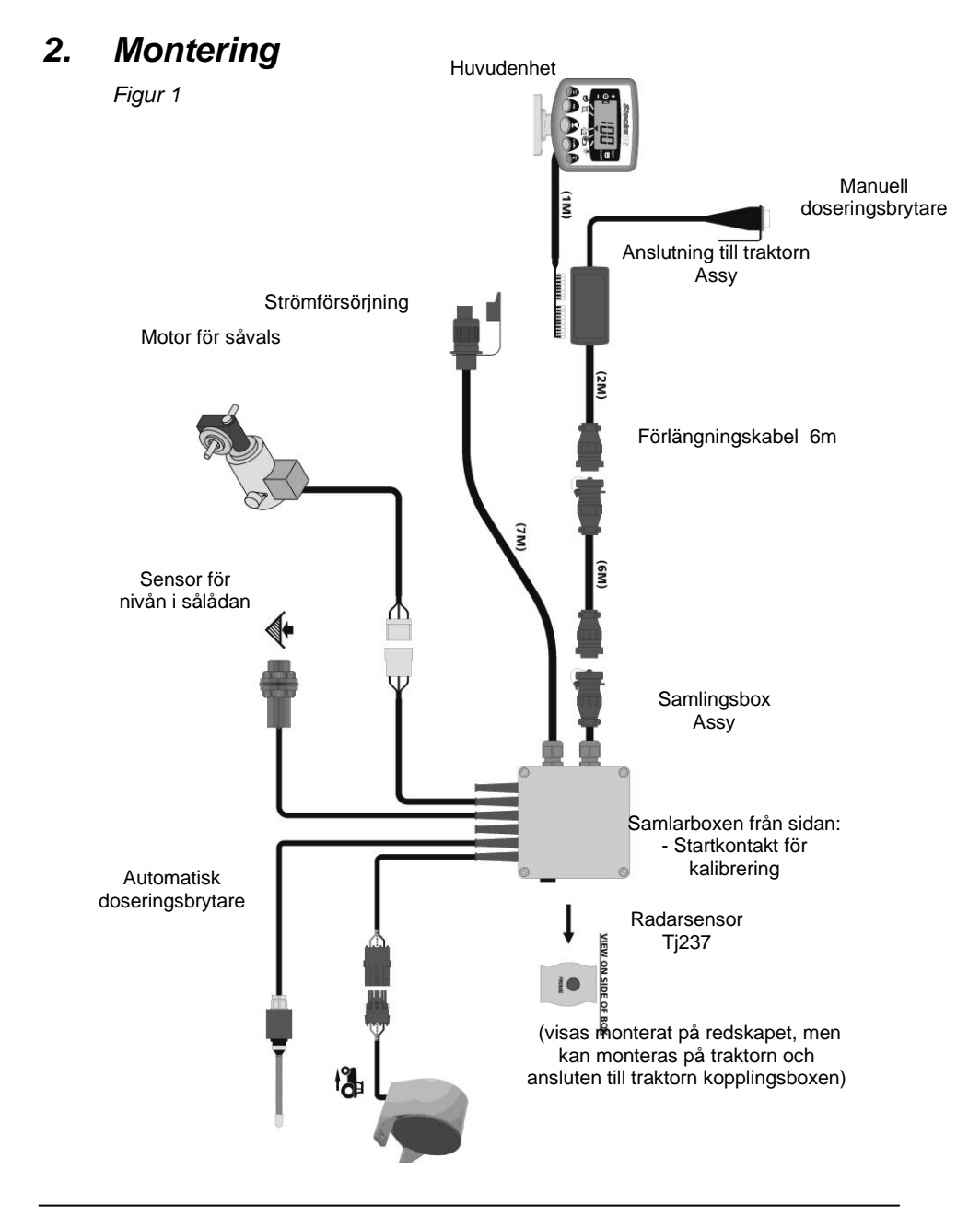

## *2.1 Huvudenheten*

Placera huvudenheten i hytten i samråd med kunden. Den får inte skymma sikten, eller störa manövreringen av traktorn. På huvudenheten monteras en 1 meter kabel med 8/10-vägs IDC anslutning, förbered för att kopplas till samlarboxen

Till huvudenheten medföljer monteringsfäste, bestående av: (fig. 2):

- 1 Långt fäste
- 1 Kort fäste
- 3 Spännanordning
- 1 Täckplatta
- 1 Monteringsplatta
- 2 Skruvar
- 1. Montera täckplattan i fördjupningen på det långa fäste (passar endast på ett vis).
- 2. Apparatens monteringsfäste är utformad med stor rörelsefrihet, detta betyder att huvudenheten kan placeras i hytten efter egna önskemål: på höger sida, på instrumentbrädan.

Dom två fästena monteras ihop med, monteringsplattan och spännanordningen monteras och sätts på huvudenheten.

 *OBS: Huvudenheten kan monteras på det långa eller det korta fästet, allt efter önskad placering.*

När fästet vrids till den önskade position,

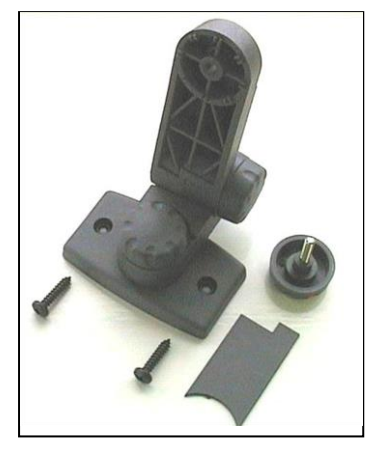

*Figur 2: Monteringssats* 

monteras den i hytten med skruvarna.

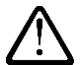

#### **Man får inte borra in i ROPS eller FOPS ramen**.

Om den monteras på plastmaterial, som till exempel. instrumentbrädan, rekommenderas att använda M4 skruvar med förstärkningsskivor.

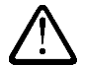

**Försök inte att ändra på fästet utan att först lossa spännanordningen. Om detta inte görs kan monteringsfästet skadas.** 

## *2.2 Anslutning till Traktorn*

Doseringsbrytare placeras på tillgänglig plats och monteras med de 2 skruvar (se kapitel  $2.2$ ).

Tryck på sidorna av anslutningslådan tas locket av och huvudenheten ansluts som visas på figur 3 undertill

Anslutningslådan är inte vattentät, så den bör inte placeras där den inte kan utsättas för väta. Den kan eventuellt skyddas av plåt.

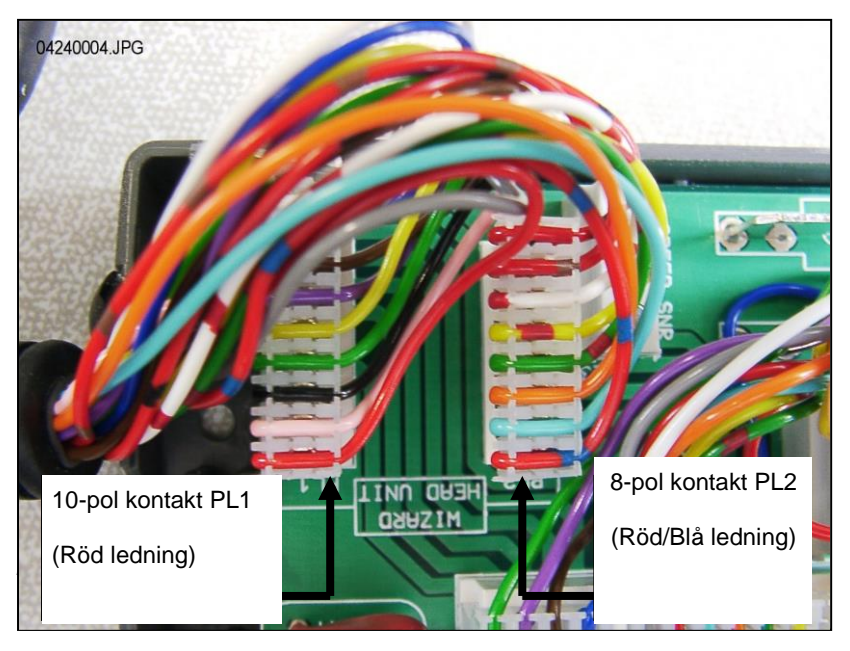

 *OBS: Huvudenheten får sin strömförsörjning från samlarboxen (se figur 1). Uttagen i anslutningslådan används inte. Den runda CPC-anslutningen placeras bakom traktorn och upp till förlängningskabel* 

## *2.3 Strömförsörjningen*

Auto-Controller försedd med ström via tre-poliga kontakt.

## *2.4 Radarsensor*

Radarsensor kan monteras antingen på redskapet eller kopplas till traktorns radar. Re. installationsanvisningar, se separat ref instruktionsblad. S/DC/500-10-511.

#### *Anslutning av radarsensor på såmaskin (standard):*

Anslut kabeln för radarsensor till kabeln på samlarboxen till apparaten (3-pol Weatherpak anslutning). Eventuellt överskott på kabeln rullas ihop vid samlarboxen, och kabeln fästs med de medföljande klamrarna.

#### *Anslutning av radarsensor på traktorn:*

Apparatens samlarbox öppnas och kabeln för sensorn kopplas från 3-pol Weatherpak anslutningen. (fig. 4). Sätt en propp i hålet för att undgå att vatten kommer in i boxen.

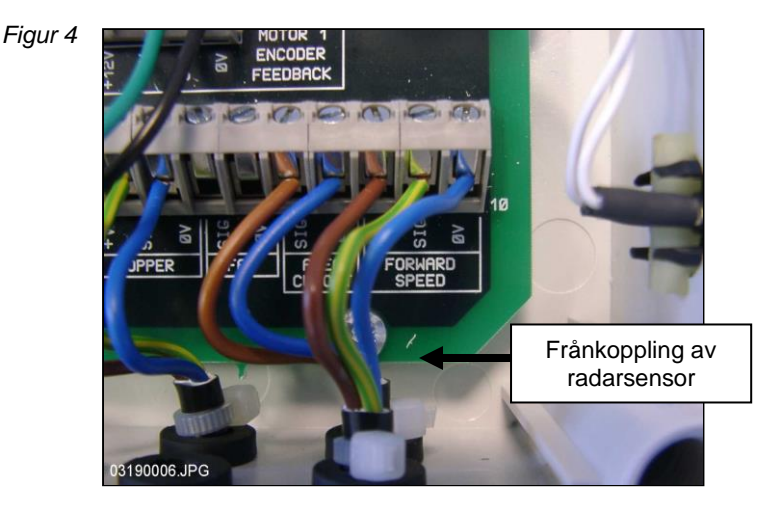

Anslut förlängningskabeln till sensorn och för det tillbaka till samlarboxen. Följ existerande kablar, där det är möjligt, och fäst kabeln med de medföljande klamrarna.

Tryck på sidorna på anslutningslådan och ta av locket, klipp och anslut kabeln för huvudenheten som visas på Fig 5 här under.

#### *HE-VA Auto-Controller AC-Lite 20-04-2020*

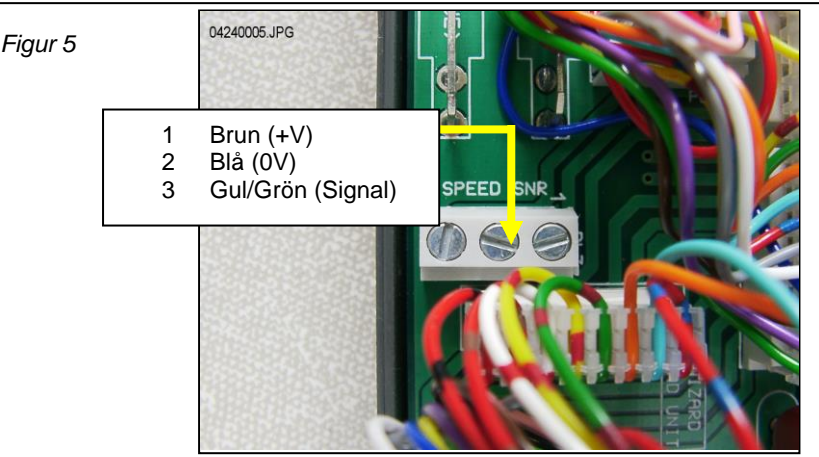

Grundinställning för sensorn (SSF) = '**7.78'** (millimeter/impuls). Detta är den teoretiskt korrekta inställningen, om radarsensorn är monterad i den riktiga vinkeln i förhållande till marken. Dock är vinkeln ofta inte alldeles exakt, och en noggrann hastighetsmätning rekommenderas det att kontrollera kallibreringsvärdet genom att låta enheten göra en automatisk justering (se kapitel 4.4).

## *2.5 Doseringsbrytaren*

Doseringsbrytaren ger möjligheten att automatiskt starta/stoppa, när såmaskin lyfts och sänks. Den bör därför placeras lämpligen i förhållande till manövreringen av såmaskinen.

*OBS:* Re. installationsanvisningar, se separat instruktionsblad  *ref. S/DC/500-10-121.*

# *3. Huvudmenyn*

# *3.1 Översikt*

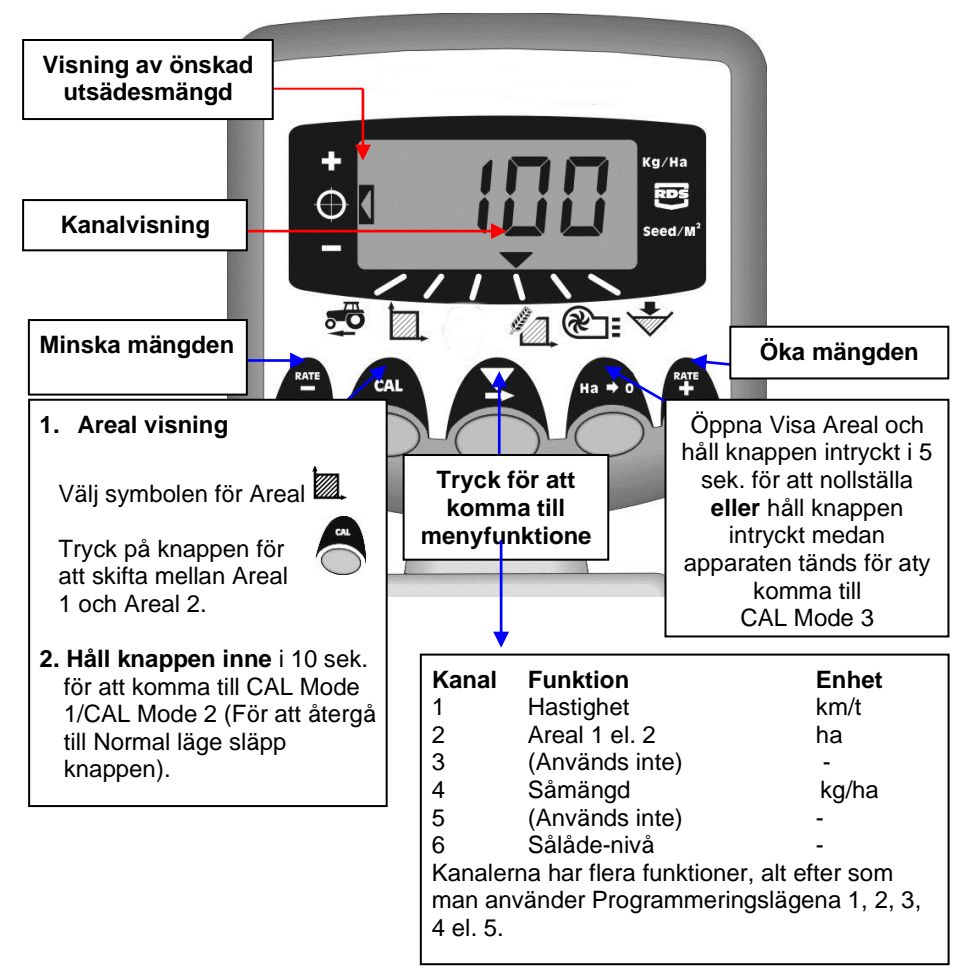

## *3.2 Ström On/Off (*tänd/släckt*)*

Huvudenheten tänds via vippkontakten på baksidan av apparaten.

Apparaten startar med att visa den installerade software-versionen, t.ex. "A410" så "E000" till sist "R004" (software version WZ410-000 rev.004). Apparaten starter i normalt läge och visar kanalen för Hastighet.

Tryck  $\blacktriangleright$  en eller flera gånger för att välja en annan kanal.

Om såmaskinen inte är igång, kommer apparaten fortfarande visa den valda kanalen.

## *3.3 Status visning*

 $P$ ilen  $\blacktriangledown$  visar, vilken kanal, som är vald. Den visar också status for såmaskinen: Om pilen blinkar, er såmaskinen inte igång.

## *3.4 Start och stopp sådd*

Kontakten användas för att manuellt slå på eller stänga av fröutmatningen, medan Multi-Seeder är igång\*.

Multi-Seedern är också utrustad med en doseringsbrytare, som automatiskt slår på och stänger av fröutmatningen, när redskapet höjs och sänks – t.ex. när du svänger på vändtegen.

*\** Kontakten *för* fröutmatningen *är* inte aktiv*,* när redskapet höjs*,* eftersom den överstyrs *av doseringsbrytaren,* som är monterad på redskapet.

## *3.5 För-start*

Motorn för fröutmatningen starter normalt först, när maskinen kör framåt. Dock tar det en liten stund, innan fröna kommer ut genom slangarna, resultatet blir då en mista.

För att undvika detta, används funktionen För-start: Precis innan påbörjad sådd, tryck på knappen längst till höger ("RATE +"). Utmatningen av fröet går nu i gång, och sådden starter med det samma.

För-start är inställt till att gå i utsåning i några sekunder, allt efter arbetsbredden på maskinen. (t.ex 4 m arbetsbredd = 4 sek. För-start) Därefter går den tillbaka till huvudmenyn. Men om maskinen inte kör framåt, kommer utmatning stanna automatiskt.

*Obs: Standard för-start är 4 sekunder, men kan ändras med CAL Mode 2 kanal 6 (se kapitel 9)*

## *3.6 Doseringsavbrytar alarm*

Om man kör mer än 2 km/t med såmaskin ej i drift, kommer det ett larm, och i displayen blink '**C.out'** var 5. sek. Larmet fortsätter, tills såmaskinen sänks Och är i drift. Du kan ställa in hastigheten när larmet skall ljuda i CAL-läge 5 – kanal 1,

Exempel: Om du ställer in det till 8.00, kommer larmet ljuda när hastigheten är över 8 km/t.

## *3.7 Simulera hastigheten*

Om det är några problem med hastigheten, eller om man vill testa den, kan man använda funktionen 'Simulera hastigheten':

Koppla bort hastighetssensor, gå in i programläge 2 – kanal 1 och välj en simulerad hastighet med + / - knapparna. Godkänn den valda hastigheten med Ha->0 knapparna. Enheten kommer nu att använda denna hastighet, tills den stängs av.

## *3.8 Utsädesmängd – kg/ha eller korn/m²*

Enheten kan visa utsädesmängden i antigen kg/ha eller korn/m². Man kan växla mellan dem i CAL-läge 3 – kanal 1: välj "Rate" kg/ha eller "Pop" korn/m². Du kan sedan skriva in tusen korn vikt i kanal 2.

# *4. Hastighetsmätare*

## *4.1 Visa hastighet*

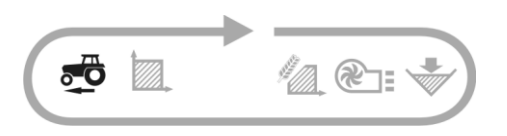

Hastigheten mäts via en radarsensor, monterad på maskinen eller traktor.

Hastigheten visas uteslutande i km/t.

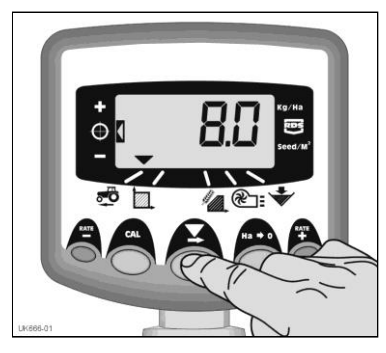

*Figur 6: Välj hastighetssensorn* 

## *4.2 Larm för minimumhastighet*

Datorn räknar ut minimumhastigheten i förhållande till såmängd – under denna hastighet, kan systemet inte upprätthålla den valda såmängd.

Om man kör under minimumhastigheten med såmaskin i drift, skiftar datorn automatisk över till Kanal 1; den aktuella hastigheten visas, och ett alarm låter. Alarmet slutar först, när hastigheten är över minimum. Det är möjligt att avbryta den kortvarigt, men den starter igen efter 30 sek. tills farten ökas.

 *OBS: Utsädemängden kan inte upprätthållas vid körning under minimumhastighet. Motorn för såmängden kan inte köra under 3 varv./min.*

## *4.3 Hastighetssensor*

Hastigheten mäts efter följande faktorer: Antal körda millimeter för var impuls, som sensorn mottar. Standardinställningen er 7.8 mm/impuls, dock vill datorn endast visa en exakt hastighet, om sensorn är monterad i rätt vinkel.

Om sensorn inte är inställd korrekt, kommer utsädesmängden inte stämma Automatisk kalibrering är mer exakt än en manuell, och vi rekommenderar därför att göra denna insåning (se nästa kapitel).

## *4.4 Automatisk kalibrering ("AutoCal")*

Man uppnår störst precision, om man gör Automatisk kalibrering i fält.

- 1. Placera två markörer 100 meter från varandra, och välj en referencepunkt vid den första markören (t.ex. fotsteget vid traktorhytten).
- 2. Välj kanal för hastighetsmätning.
- 3. Håll knappen **CAL** inne, tills displayen visar hastighetssensorfaktorn (7,8).

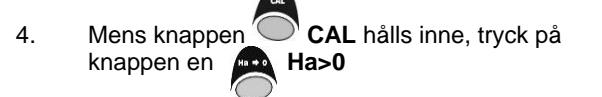

**UK655-02.JPG**  $3 \times 2 \times 4$ 

*Figur 7: Start AutoCal*

Displayen viser nu "**AUto**" och är klar till kalibrering (fig. 7).

- 5*.* Kör fram till den 2. markören, och stanna i precis samma position som vid den första. Datorn mäter och visar antal impulser för de körda avståndet.
- *OBS: Datorn kan endast visa upp till 9999. Därefter visas bara de första 4 siffra i det 5-siffria tal. Datorn fortsätter dock att räkna impulserna.*
- 6. Tryck på knappen **Ha>0** (fig. 8).

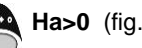

Hastighetssensorfaktorn räknas ut automatisk och sparas i minnet. Datorn går därefter tillbaka till standardinställningen.

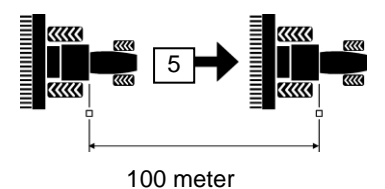

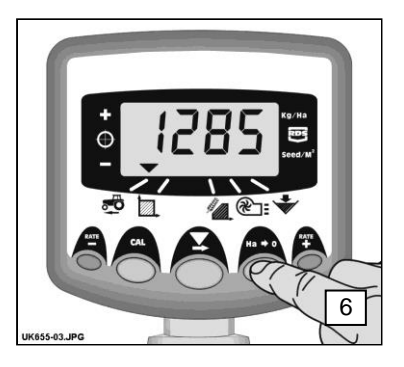

*Figur 8: Stoppa AutoCal*

# *5. Arealmätaren*

## *5.1 Visa totalareal*

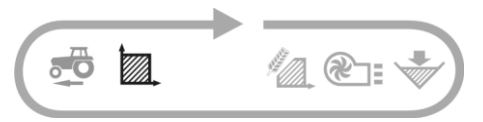

Datorn räknar ut arealen efter hastighet samt efter vald arbetsbredd.

Där är plats i minnet att spara 2 totalarealer, som kan nollställas individuelt.

Tryck på knappen **CAL** för att skifta mellan de 2 totaler **'tot.1'** och **'tot.2**'.

*Datorn visar den körda arealen sedan sista nollställningen.*

## *5.2 Nollställning av totalareal*

- 1. Välj **'tot.1'** eller **'tot.2**' och släpp knappen.
- 2. Håll knappen **Ha>0** inne i 5 sekunder.

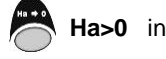

*Displayen blinkar, och det låter 5 pip, innan arealen nollställs*.

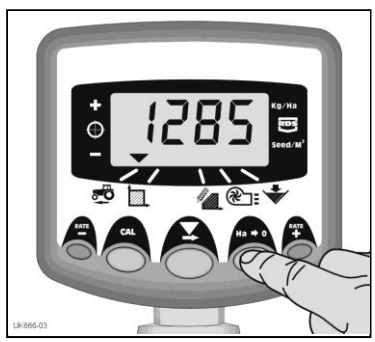

*Figur 9: Välj kanal för totalareal*

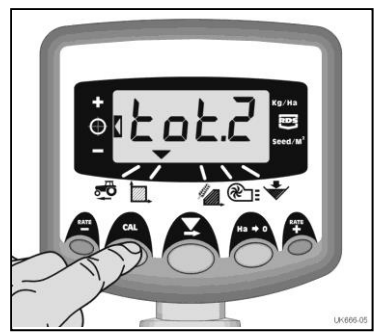

*Figur 10: Välj arealmätning 1 / 2*

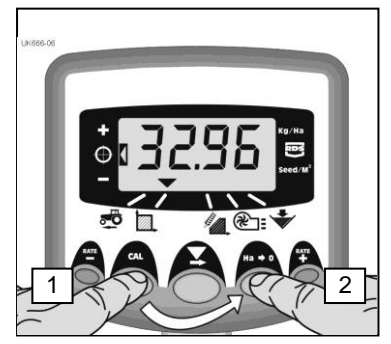

*Figur 11: Nollställ totalareal*

## *5.3 Inställning av arbetsbredd*

- 1. Välj kanal för Totalareal  $\binom{1}{2}$ .
- 2. Håll knappen **CAL** inne i 5 sekunder. Displayen blinkar "**tot.1**", så "**tot.2**" och därefter visas den inställda arbetsbredden (fig. 12).

*Standard arbetsbredd = 4 meter.*

- 3. Mens knappen **CAL** hålls inne, tryck  $p\ddot{a}$  knappen  $\blacktriangleright$  för att välja värde/decimal.
- 4. Håll knappen  $\blacktriangleright$  inne för att ändra värdet (eller flytta decimalen) Släpp knappen för att skifta till nästa (fig. 13).

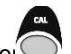

5. Släpp knapper<sup>(</sup> **CAL** för att återgå till huvudmenyn.

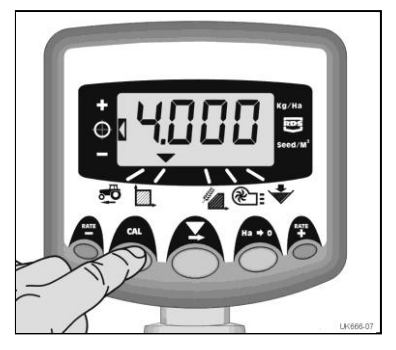

*Figur 12: Visa arbetsbredd*

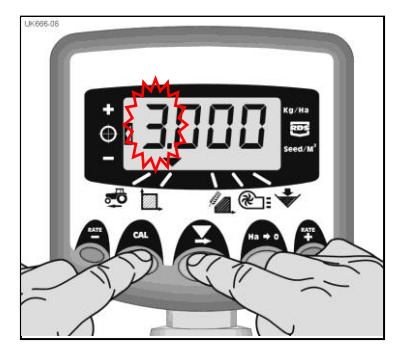

*Figur 13: Ändra arbetsbredd*

# *6. Såningsfunktion*

## *6.1 Visa utsädesmängd*

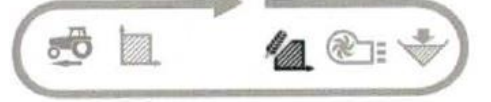

Denna kanal visar aktuell såmängd, i Kg/Ha.

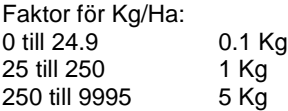

## *6.2 Justera utsädesmängden*

**RATE** Tryck på knappen  $\equiv$  för att minska utsädesmängden.

Tryck på knappen **RATE** för att öka utsädesmängden.

Mängden ändras i följande steg i %, som inställs i programmeny 3, t.ex.. 5 %, 10 %, 15%, 20 % eller 25 % av standardmängden.

## *6.3 Indikator för utsädesmängden*

På indikeringen till vänster på displayen kan man se den aktuella såmängden. I pos. 2 är det grundmängden, som sås.

I pos. 1 är värdet högre än grundmängden.

I pos. 3 är värdet lägre än grundmängden.

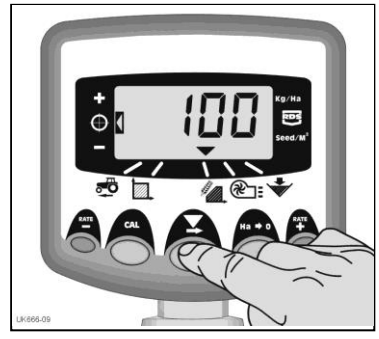

*Figur 14: Visa utsädesmängd (kg/ha)*

Pos. 1

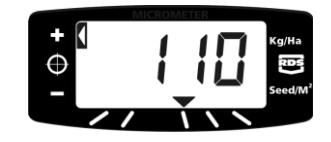

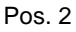

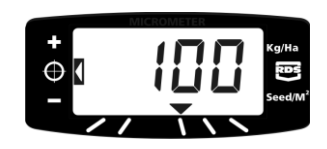

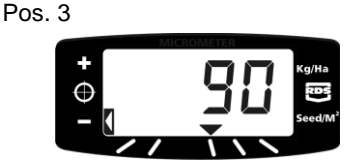

## *6.4 Ändra önskad utsädesmängd*

När indikeringen visar pos. 2 (d.v.s. grundmängden), är metoden

- 1. Välj kanal för visning av utsädesmängd. Håll antigen knappen **in die** eller knappen inne 5 sek. (fig. 15). Släpp knappen, och displayen börjar blinka.
- **RATE** 2. Håll knappen  $\mathbf{r}$  inne för att öka värdet (eller knappen """ för att minska värdet) (fig. 16). Ju längre tid knappen hålls inne, ju snabbare ändras värdet.

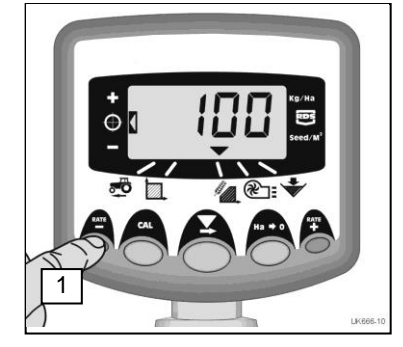

*Figur 15 : Visa aktuell utsädemängd*

3. När det önskade värdet är nått, tryck och håll knappen  $\blacktriangledown$  inne.

> Datorn piper 5 gånger, medan displayen visar skiftandes mellan det inställda värdet samt den beräknande minimumhastigheten. Efter 5 sek. visar displayen "donE". Knappen kan släppas, och datorn återgår till huvudmenyn.

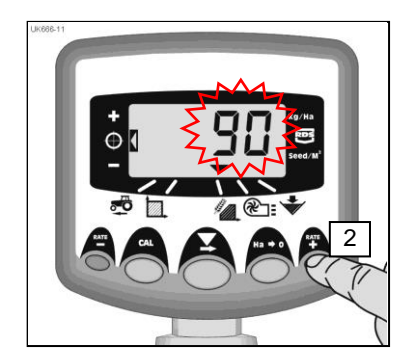

*Figur 16: Indställ önskad utsädemängd*

## *6.5 Vridprov*

**Var uppmärksam på att välja rätt doseringsvals i förhållande till utsäde, hastighet och mängd.**

1. Montera Multi-Seederns vridprovstratt och låda under utmatningsvalsen. Håll knappen PRIME intryckt, tills utsäde kommer ut.

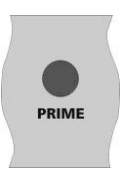

- 2. Datorn ändrar automatisk till vridprovsläget, och räknar utsädes teoretiska vikt (i gram) i förhållande till den aktuella inställningen som är sparad i minnet.
- 3. När en tillräcklig mängd utsäde är matad ut, släpp knappen PRIME, och väg utsädet i lådan. Den teoretiska vikten kommer att blinka i displayen.

*OBS: Om knappen PRIME hålls inne över 9999 gram, kommer datorn visa "HiGh", och vridprovet måste göras om.*

- 4. Ställ in den uppmätt vikt med hjälp av knapparna  $\mathbb{L}^{\text{RATE}}$  och  $\mathbb{R}^{\text{ATE}}$
- 5. Tryck en gång på knappen **Ha>0** och i displayen visas den beräknade minimumhastighet (se punkt 2 här under).
- 6. Tryck igen på knappen **Ha>0** för att lagra det nya insåningsvärdet i minnet. Datorn visar "donE". Efter 3 sek. går datorn tillbaka till huvudmenyn.

*OBS 2:* 

*Datorn gör beräkningarna utifrån arbetsbredden, önskad utsädesmängd och vikt på utsädet, angivet vid insåningen. Om den önskade hastigheten inte kan uppnås, bör utmatningsvalsen justeras, och vridprovet göras om.*

## *6.6 Inställning av steg i (%) vid ändring av utsädesmängd*

Här ställs in storleken på stegen, när önskad utsädesmängd justeras med knapperna **KALL** och

- 1. Håll knappen **Ha>0** inne, medan datorn tänds. Den kommer nu att startas i programmeny 3 på kanal 1.
- 2. Displayen visar et nummer som anger steg % (5 - 25% i steg om 5 %) (fig. 18).
- 3. Tryck på knappen  $\blacksquare$  för att välja stegstorlek.
- 4. Släck och tänd datorn för att starta i huvudmenyn.

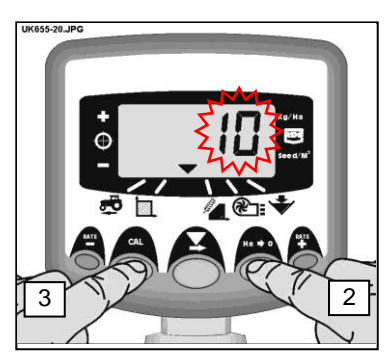

*Figur 17: Inställning steg i %*

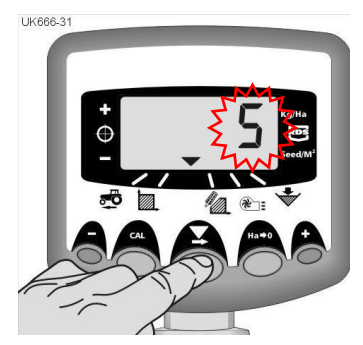

*Figur 18: Steg förändring I %*

# *7. Tommeddelande för behållaren*

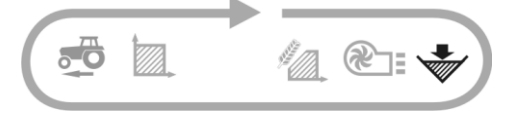

Om nivån i behållaren kommer under sensorens placering, kommer datorn automatisk ändra till Behållarestatus ( ), pipa 5 gånger och blinka '**ALAr**' i ett intervall på 30 sekunder.

Alarmet kan avbrytas tillfälligt med att välj en annan kanal, men kommer att starta igen efter 30 sekunder.

## *7.1 Såvalsövervakning*

Om såvalsen stannar under drift (ex. kedjan mellan motor och valsen går i sönder) kommer nivågivaren i behållaren ge ett larm

# *8. Fläkthastighet/Alarm*

### *Visa fläkthastighet*

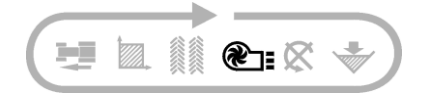

Väli  $\mathbb{Z}$  = kanal för att visa fläktens hastighet. Displayen visar fläkthastighet i 10 sekunder innan den återgår till körspårsläget.

#### *Larm för fläkthastighet*

Det är ett programmerbart höghastighetsalarm och en programmerbart låghastighedsalarm. När ett larm ljuder kommer enheten att växla till kanalfläkt status, pipa 5 gånger och blinka med aktuell fläkthastighet. Larmet kan tystas genom att återge fläkthastigheten inom programmerbara gränser. OBS: Larmet bibehålls om hastigheten är mindre än 2 km/tim.

Larmgränser: Låg hastighet*= 2700 varv* Hög hastighet *= 4500 varv*

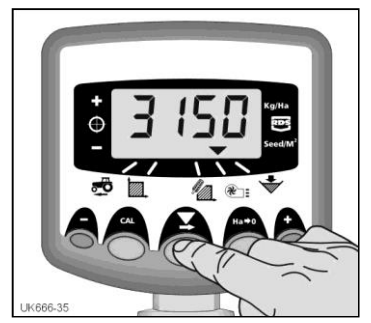

*Figur 19: Visa fläkthastighet*

### *Ställ in alarmet för lägsta fläkthastighet*

- 1. Välj  $\mathbb{R}$  kanal för visning fläktstatus.
- 2. Håll CAL knappen inne för att komma till programmeringsläget 1. Larmgränserna visas i displayen efter 3 sekunder. Fortsätt att hålla knappen ...
- 3. TRYCK att välja värde eller decimaltal.
- 4. Håll  $\blacktriangleright$  inne för ändra värdet (eller för att flytta decimalen)
- 5. Släpp  $\rightarrow$  för att välja nästa siffra och upprepa enligt ovan, annars släpp båda knapparna. Displayen återgår till standardläget.

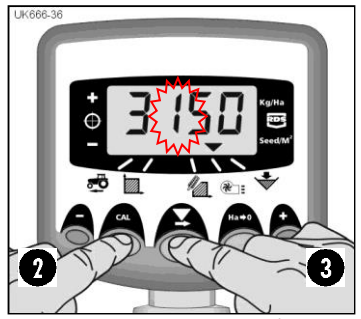

*Figur 20: Larmgränser för låg fläkthastighet.*

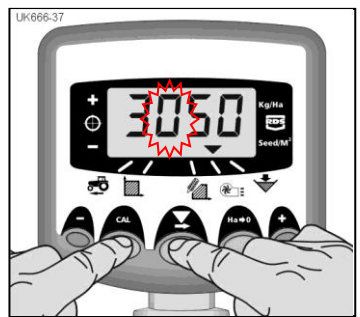

*Figur 21: Larmgränser för låg fläkthastighet.*

# *9. Programmeny och felsökning*

## *9.1 Programmeny 1 – 5*

Vissa funktioner behöver inte ändras vid normal användning av datorn, utan den monteras på en annan maskin.

Inställningen av de andra funktionerna genomgås i avsnitt 3 – 7.

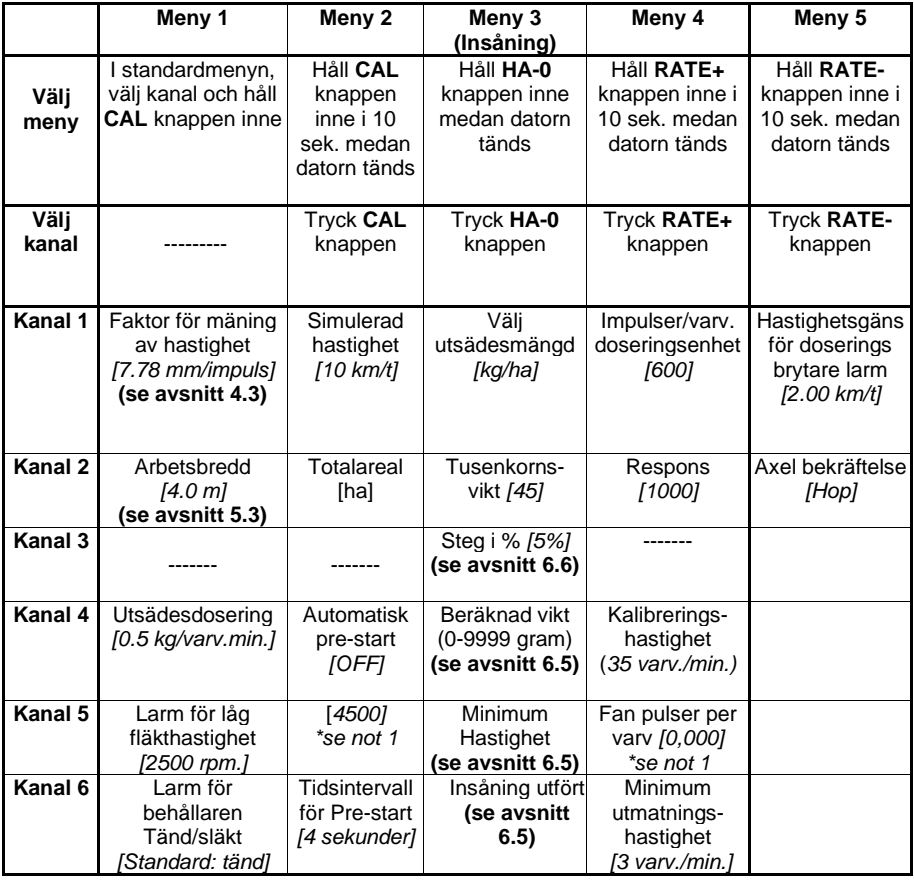

*\** **OBS**: Används för att ställa in antalet pulser som fan "ser" på 1 varv

## *9.2 Felsökning*

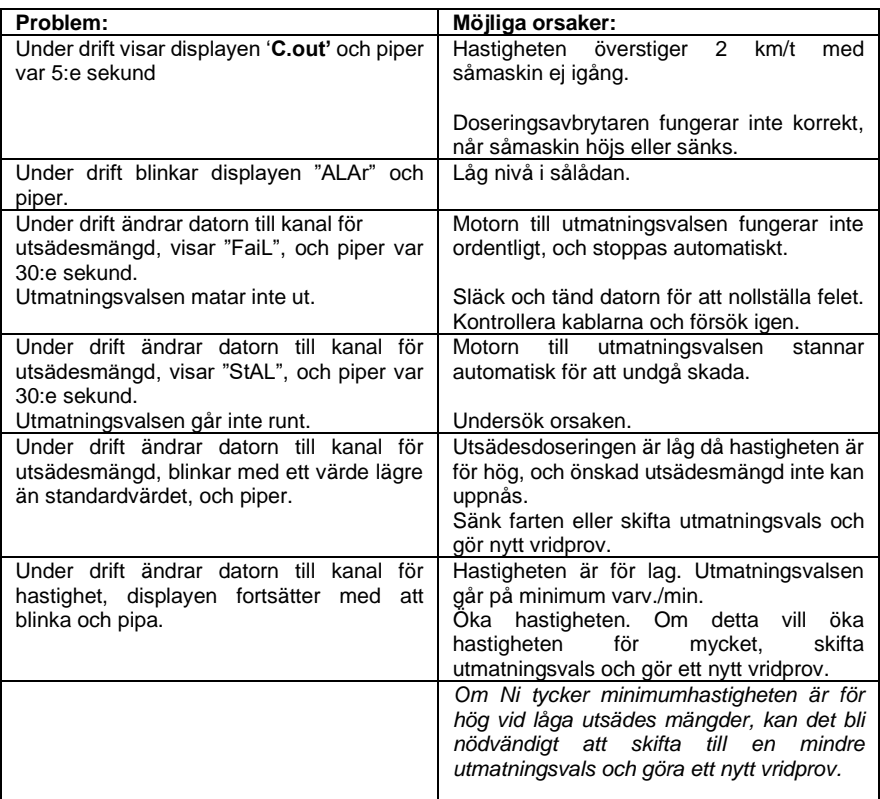

# *10. Protokoll vid vridprov*

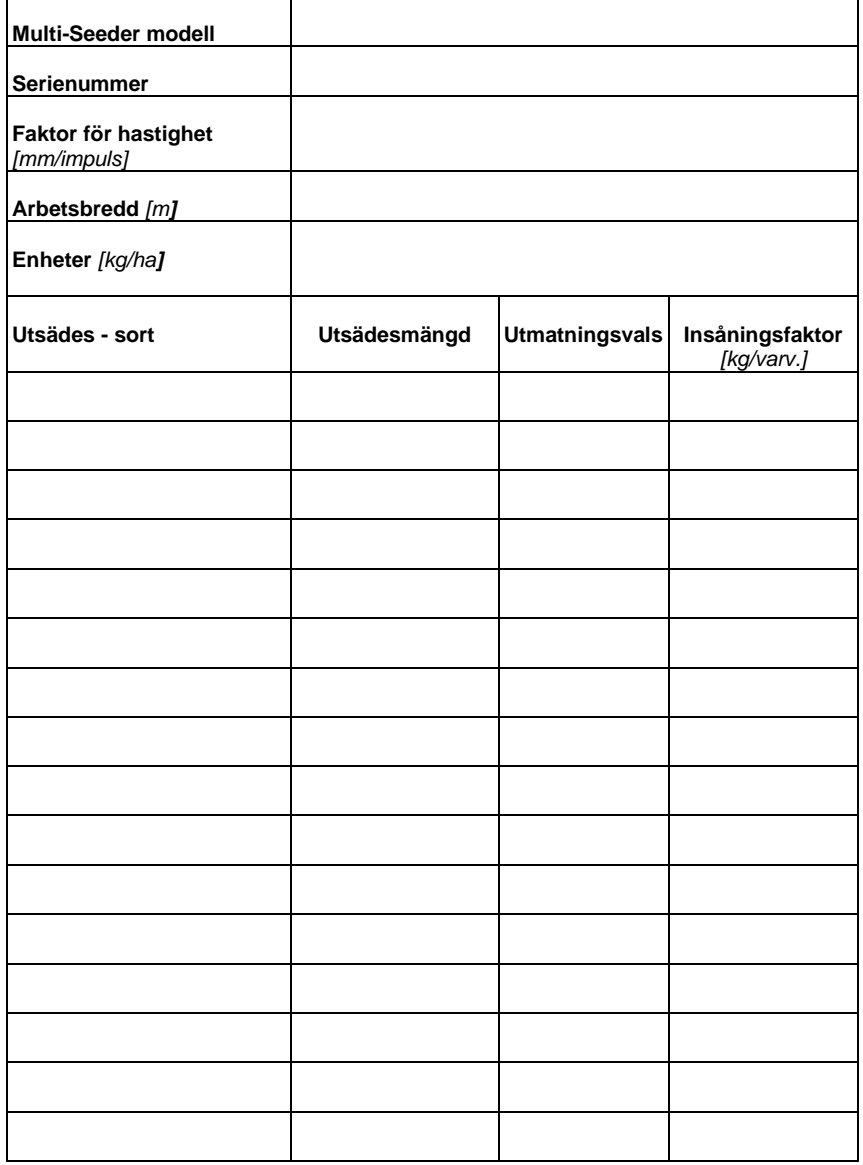

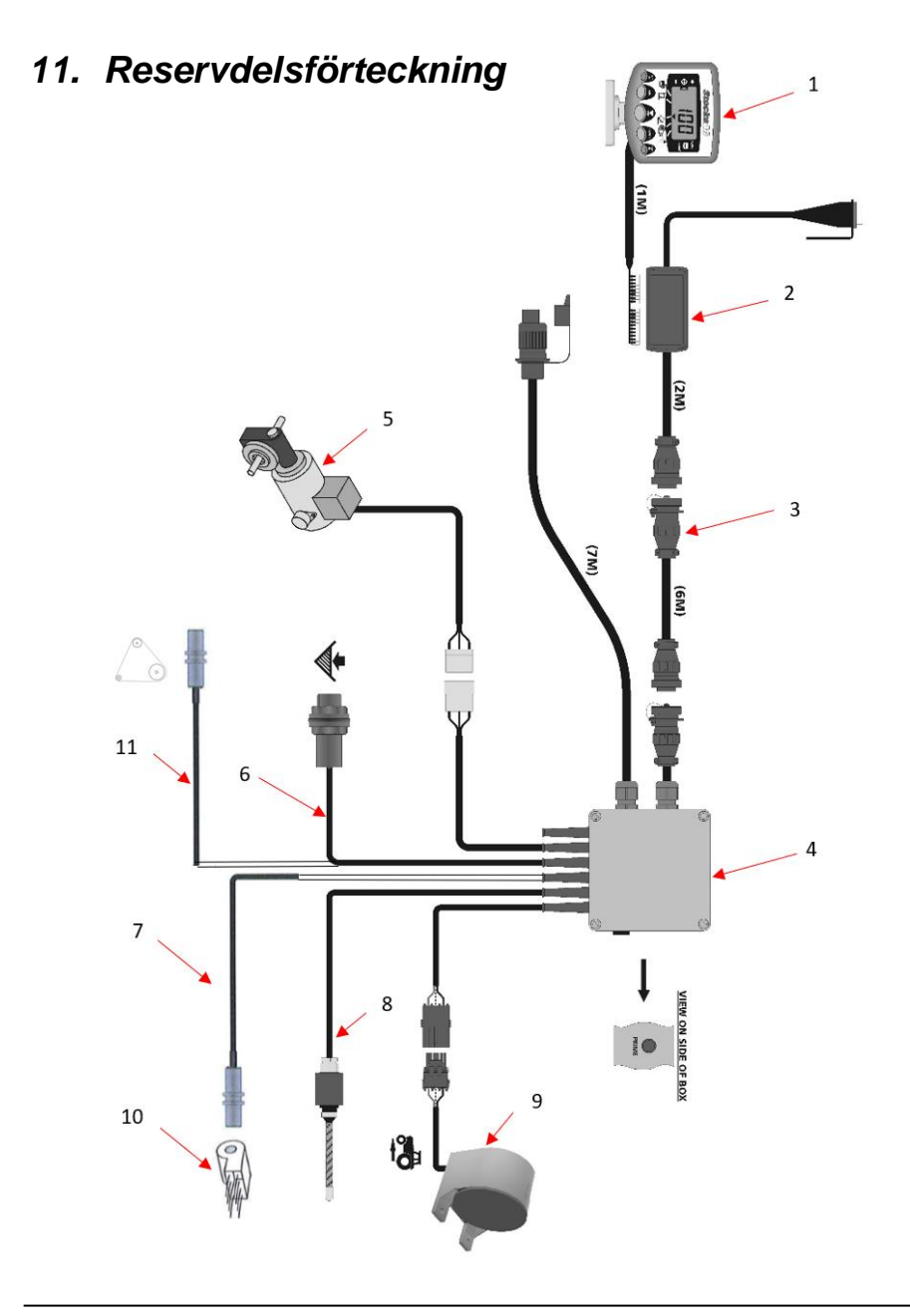

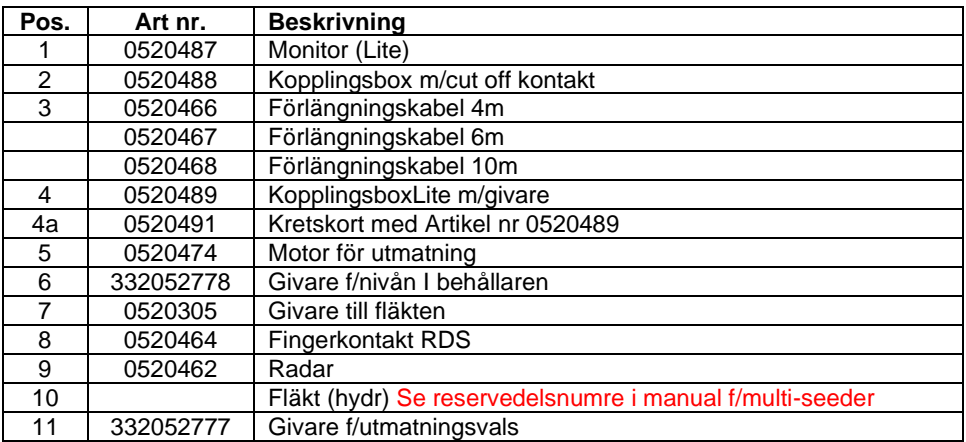

 $\mathcal{A}^{\text{max}}_{\text{max}}$  $\Delta \sim 10^{11}$